## Approve an Asset Request

1. On your dashboard, you will notice your requests for approval in the top right corner. The box can be in another position depending on how you customized your dashboard. It will tell you when to check for requests.

In this case, there are three approvals pending. So, scroll down to *My Approvals and Actions* and click

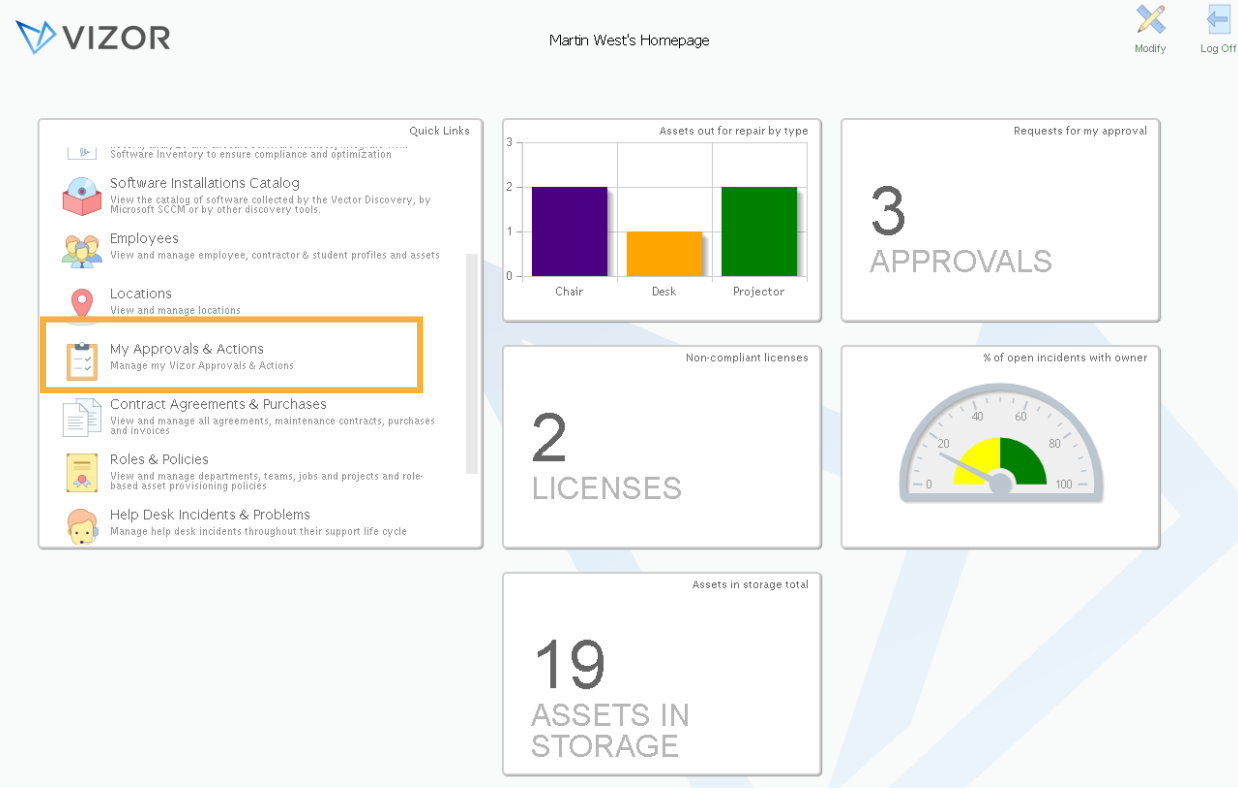

## 2. Click on the request of your choice

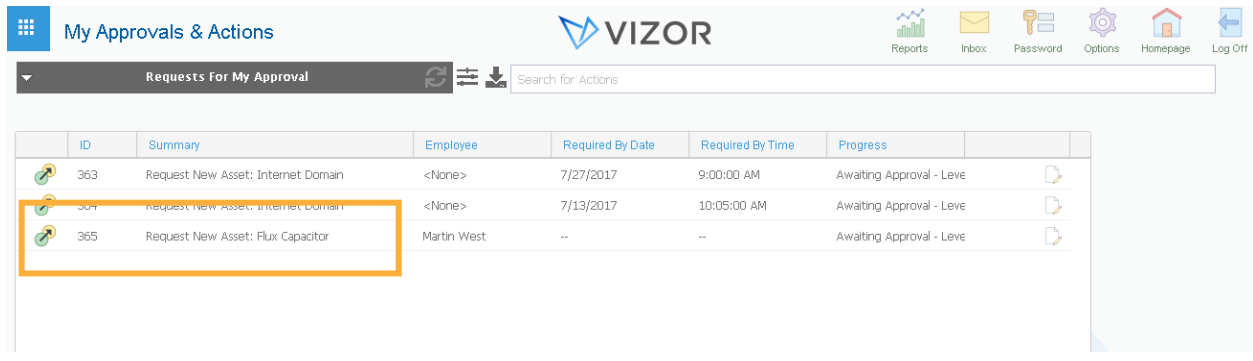

3. A window will pop up. It will give you the information about the request for you to make a decision. Click Yes for Approved or No for Not Approved.

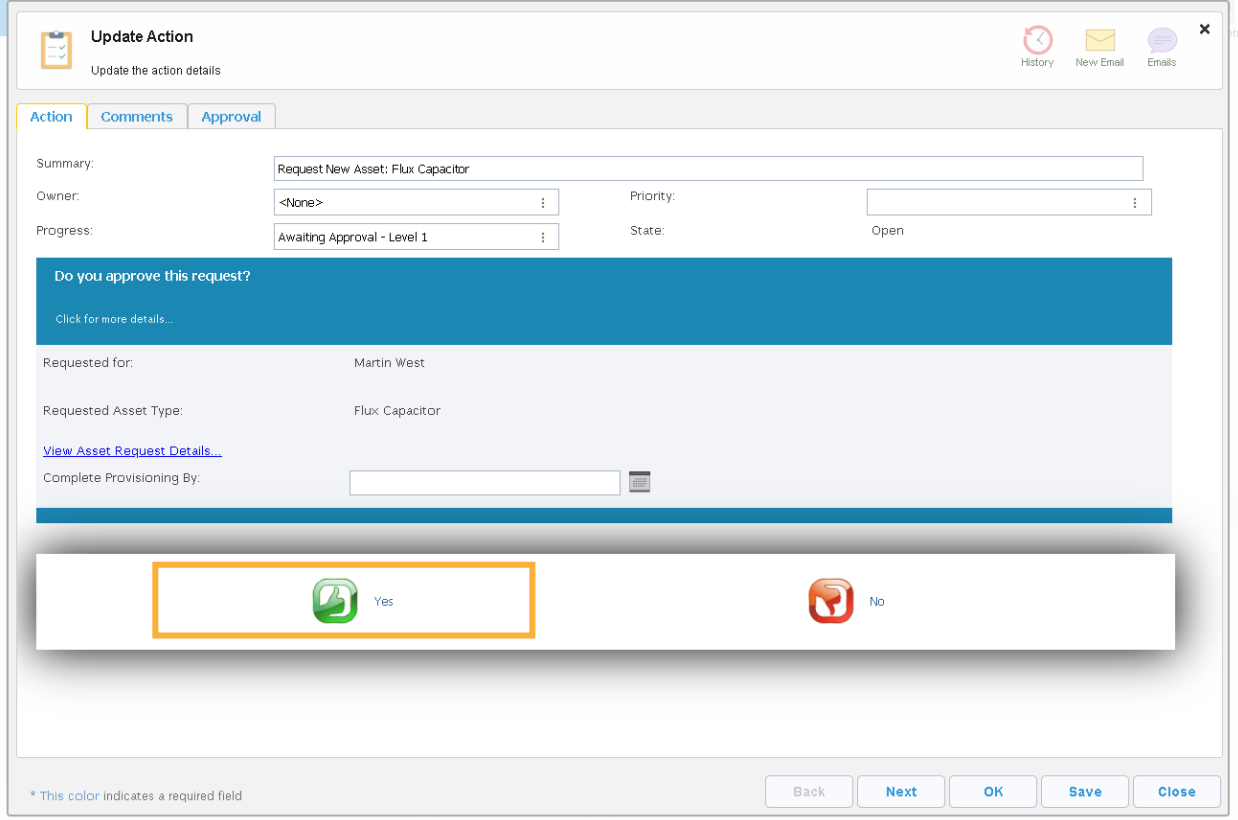

## 4. Click okay to close the window

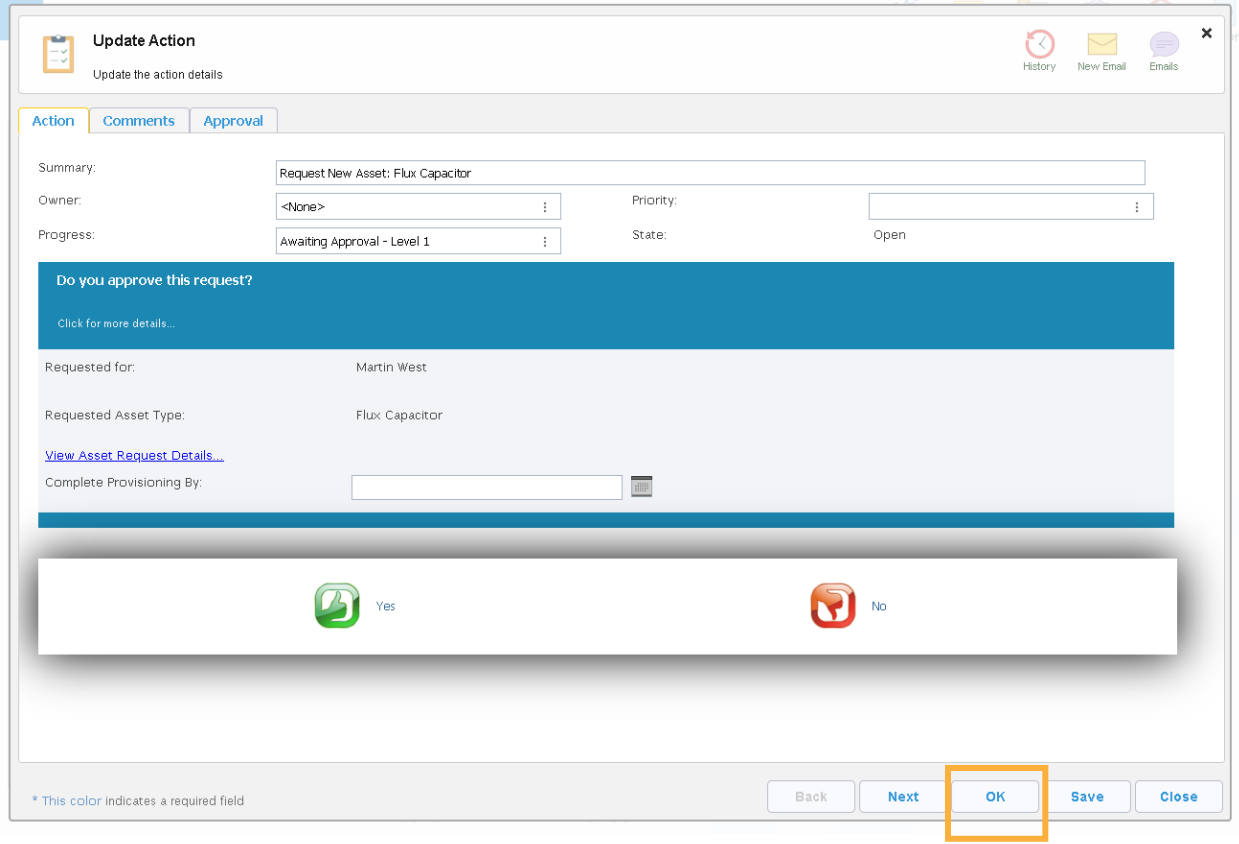